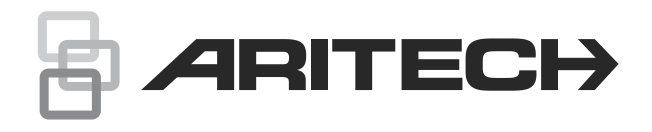

# Instrukcja użytkownika Advisor Advanced

P/N 466-2886-PL • REV H • ISS 06APR22

- **Copyright** © 2022 Carrier. Wszelkie prawa zastrzeżone. Dane mogą ulec zmianie bez uprzedniego powiadomienia. **Znaki towarowe**  Aritech, nazwa i logo Advisor Advanced są zastrzeżonymi znakami
	- **i patenty** towarowymi firmy Carrier Fire & Security. Pozostałe znaki towarowe użyte w niniejszym dokumencie mogą być znakami towarowymi lub zastrzeżonymi znakami towarowymi ich producentów lub ich sprzedawców.

**Producent** Carrier Fire & Security Americas Corporation, Inc. 13995 Pasteur Blvd Palm Beach Gardens, FL 33418, USA Autoryzowany przedstawiciel producenta w EU: Carrier Fire & Security B.V. Kelvinstraat 7, 6003 DH Weert, Netherlands

**Ostrzeżenia i zastrzeżenia dotyczące produktu**

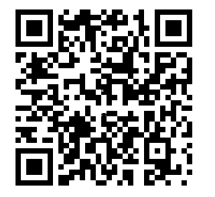

TEN PRODUKT JEST PRZEZNACZONY DO SPRZEDAŻY I MONTAŻU PRZEZ WYKWALIFIKOWANYCH SPECJALISTÓW. CARRIER FIRE & SECURITY NIE UDZIELA ŻADNEJ GWARANCJI, ŻE JAKAKOLWIEK OSOBA LUB JAKIKOLWIEK PODMIOT NABYWAJĄCY JEJ PRODUKTY, W TYM "AUTORYZOWANI SPRZEDAWCY" ORAZ "AUTORYZOWANI DEALERZY", SĄ PRAWIDŁOWO PRZESZKOLENI LUB DOŚWIADCZENI TAK, BY MOGLI PRAWIDŁOWO ZAMONTOWAĆ PRODUKTY ZABEZPIECZAJĄCE.

**OSTRZEŻENIE!** Sygnalizatory pożarowe i urządzenia do wykrywania dymu używane w systemach Advisor Advanced są przeznaczone wyłącznie dla wygody i nie powinny być używane jako produkty ochrony życia. Połączenie to nie spełnia wymagań określonych przez prawo dla produktów ochrony życia lub do stosowania jako systemy wykrywania pożaru. Firma Carrier nie ponosi odpowiedzialności za szkody powstałe w wyniku nieprawidłowego zastosowania produktów.

Więcej informacji o zastrzeżeniach dotyczących gwarancji oraz bezpieczeństwa produktów można przeczytać na stronie <https://firesecurityproducts.com/policy/product-warning/> lub po zeskanowaniu kodu QR.

**Wersja** Ten dokument dotyczy następujących wersji firmware systemu Advisor Advanced: MR\_4.8

**Certyfikaty**

**Ważne:** Ten produkt nie został zaprojektowany do spełniania innych norm: EN 50134 i EN 54.

**Dyrektywy Unii Europejskiej** Carrier Fire & Security niniejszym deklaruje zgodność urządzenia z wymaganiami Dyrektywy 2014/30/EU i/lub 2014/35/EU. Więcej informacji na stronach firesecurityproducts.com albo www.aritech.com.

**REACH** Produkt może zawierać substancje, które znajdują się na liście kandydackiej, w stężeniu powyżej 0,1% wag., zgodnie z ostatnio opublikowaną listą kandydacką na stronie internetowej ECHA. Informacje na temat bezpiecznego użytkowania można znaleźć na stronie<https://firesecurityproducts.com/en/content/intrusion-intro>

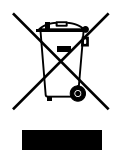

2012/19/EU (Dyrektywa WEEE): W Unii Europejskiej produkty oznaczone tym symbolem mogą być usuwane tylko jako posegregowane odpady komunalne. Dla zapewnienia właściwej utylizacji, należy zwrócić ten produkt do dostawcy przy zakupie ekwiwalentnego, nowego urządzenia albo dostarczyć go do wyznaczonego punktu zbiórki. Aby uzyskać więcej informacji, zobacz: recyclethis.info

**Dokumentacja produktu**

Zapoznaj się z poniższym linkiem, aby pobrać elektroniczne wersje dokumentacji produktu.

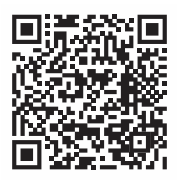

Ten link prowadzi do regionalnej strony kontaktowej w regionie EMEA. Na tej stronie możesz wnioskować o login do bezpiecznego portalu internetowego, na którym przechowywane są wszystkie instrukcje.

https://firesecurityproducts.com/en/contact

**Informacje kontaktowe**  firesecurityproducts.com lub www.aritech.com

### **Spis treści**

**[Ważne informacje iii](#page-6-0)** [Style typograficzne iii](#page-6-1) [Ważne iii](#page-6-2) **[Klawiatury i](#page-8-0) czytniki 1 [Dostęp do systemu przy użyciu kodu PIN i/lub karty 4](#page-11-0) [Przymus 5](#page-12-0) [Dostęp do drzwi 6](#page-13-0) Zazbrajanie i [rozbrajanie systemu 7](#page-14-0)** [Zazbrajanie 7](#page-14-1) [Częściowe zazbrajanie obszaru 7](#page-14-2) [Rozbrajanie 7](#page-14-3) [Czas na opuszczenie budynku po zazbrojeniu alarmu 7](#page-14-4) [Czas na rozbrojenie alarmu 8](#page-15-0) [Rozbrajanie przy załączonym alarmie 8](#page-15-1) [Brak możliwości zazbrajania lub rozbrajania 8](#page-15-2) [Zazbrajanie obszarów przy użyciu klawiatury LCD 10](#page-17-0) [Częściowe zazbrajanie obszarów przy użyciu klawiatury LCD 11](#page-18-0) [Rozbrajanie obszarów przy użyciu klawiatury LCD 11](#page-18-1) [Zazbrajanie obszarów bez użycia klawiatury LCD 12](#page-19-0) [Rozbrajanie obszarów bez użycia klawiatury LCD 12](#page-19-1) [Automatyczne zazbrajanie obszarów 13](#page-20-0) [Obszary wyświetlane podczas zazbrajania/rozbrajania 13](#page-20-1)

**[Co zrobić po załączeniu alarmu 15](#page-22-0)** [Co się dzieje przy załączonym alarmie 15](#page-22-1) [Osoby do kontaktu po załączeniu alarmu 16](#page-23-0) [Wyświetlanie alarmu 16](#page-23-1) [Kasowanie alarmu 16](#page-23-2) [Potwierdzanie alarmu bez rozbrajania 16](#page-23-3) [Potwierdzanie alarmu 16](#page-23-4) [Wykonywanie testu czujek 17](#page-24-0) [Możliwe problemy 17](#page-24-1)

**[Aplikacja mobilna 18](#page-25-0)**

**[Menu Advisor Advanced 19](#page-26-0)** [Organizacja opcji menu w](#page-26-1) niniejszej instrukcji 19 [Dostępność opcji 19](#page-26-2) [Dostęp do menu 19](#page-26-3)

**[Opcje linii 21](#page-28-0)** [Zawieszanie / odwieszanie linii 21](#page-28-1) [Omijanie linii 22](#page-29-0)

**[Stan centrali 23](#page-30-0)**

**[Ustawienia 24](#page-31-0)** [PIN 24](#page-31-1) [Raportowanie SMS i](#page-32-0) głosowe 25

**[Kontrola drzwi 26](#page-33-0)**

**[Serwis 27](#page-34-0)**

**[Najczęściej stosowane sekwencje klawiszy 31](#page-38-0)** [Często używane kombinacje przycisków dla klawiatury LCD 31](#page-38-1) [Często używane kombinacje przycisków dla klawiatury bez](#page-39-0)  [LCD 32](#page-39-0) [Klawisze funkcyjne 33](#page-40-0)

### <span id="page-6-0"></span>**Ważne informacje**

Niniejszy dokument zawiera opis produktu oraz szczegółowe instrukcje dotyczące instalacji i programowania systemu Advisor Advanced. Do skutecznego używania niniejszej dokumentacji przydatna jest podstawowa wiedza o systemach alarmowych.

Przed przystąpieniem do korzystania z tego produktu należy zapoznać się z niniejszą instrukcją i całą dokumentacją pomocniczą.

### <span id="page-6-1"></span>**Style typograficzne**

Niniejsza instrukcja wykorzystuje określone style notacyjne i typograficzne, które ułatwiają identyfikację ważnych informacji.

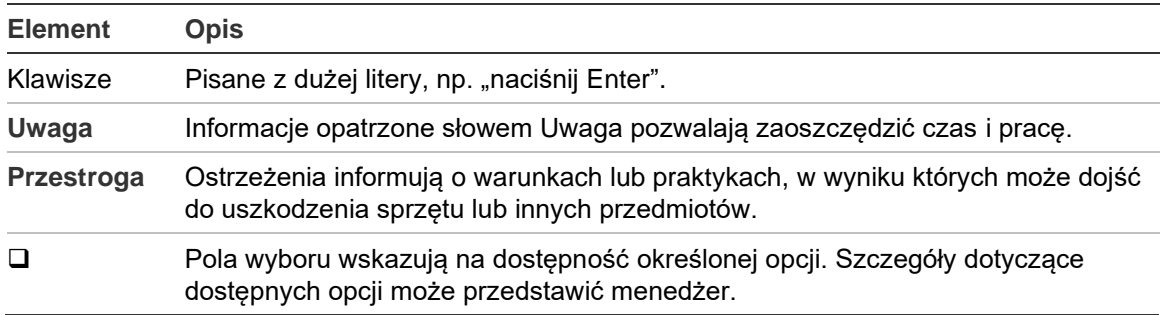

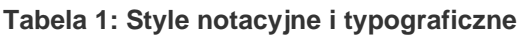

### <span id="page-6-2"></span>**Ważne**

Ten podręcznik zawiera informacje o wszystkich centralach Advisor Advanced we wszystkich odmianach. Słowo "Centrala Advisor Advanced" odnosi się do każdego wariantu centrali Advisor Advanced, chyba że wyraźnie zaznaczono inaczej.

#### **Lista wariantów centrali**

| <b>Typ</b>     | Obudowa    | <b>Wymiary (mm)</b> | Waga (kg) |
|----------------|------------|---------------------|-----------|
| ATS1500A-MM    | Metalowa   | MM, 315 x 388 x 85  | 5,2       |
| ATS1500A-IP-MM | Metalowa   | MM, 315 x 388 x 85  | 5,2       |
| ATS1500A-SM    | Metalowa   | SM, 250 x 250 x 86  | 2,8       |
| ATS1500A-IP-SM | Metalowa   | SM, 250 x 250 x 86  | 2,8       |
| ATS1500A-LP    | Plastykowa | LP, 257 x 400 x 112 | 2,6       |
| ATS1500A-IP-LP | Plastykowa | LP, 257 x 400 x 112 | 2,6       |
| ATS3500A-MM    | Metalowa   | MM, 315 x 388 x 85  | 5,2       |
| ATS3500A-IP-MM | Metalowa   | MM, 315 x 388 x 85  | 5,2       |
| ATS3500A-LP    | Plastykowa | LP, 257 x 400 x 112 | 2,6       |
| ATS3500A-IP-LP | Plastykowa | LP, 257 x 400 x 112 | 2,6       |

**Tabela 2: Lista wariantów centrali ATSx500A(-IP)**

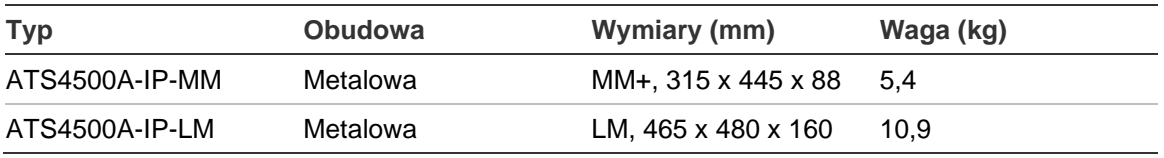

#### **Uwagi**

- Nie wszystkie warianty mogą być dostępne.
- Waga nie obejmuje akumulatora.

### <span id="page-8-0"></span>**Klawiatury i czytniki**

#### **Rysunek1: Klawiatura ATS111xA Rysunek 2: Klawiatura ATS113x**

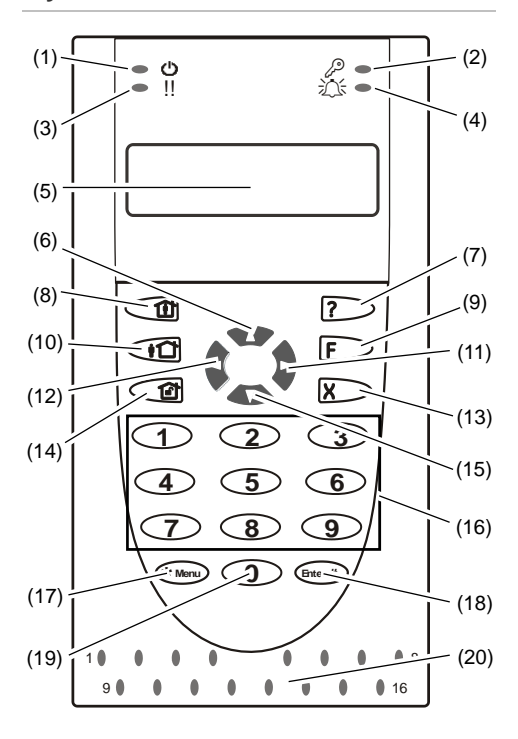

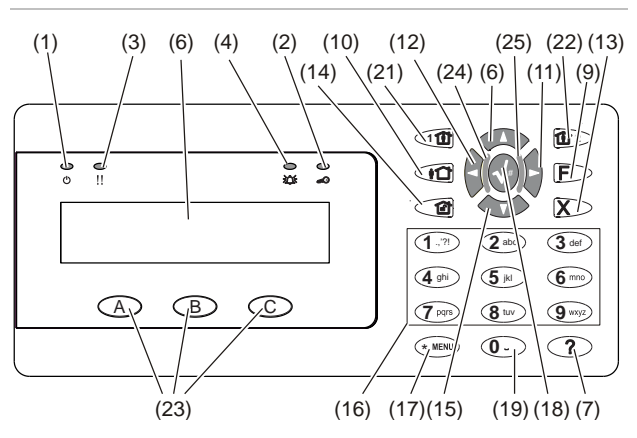

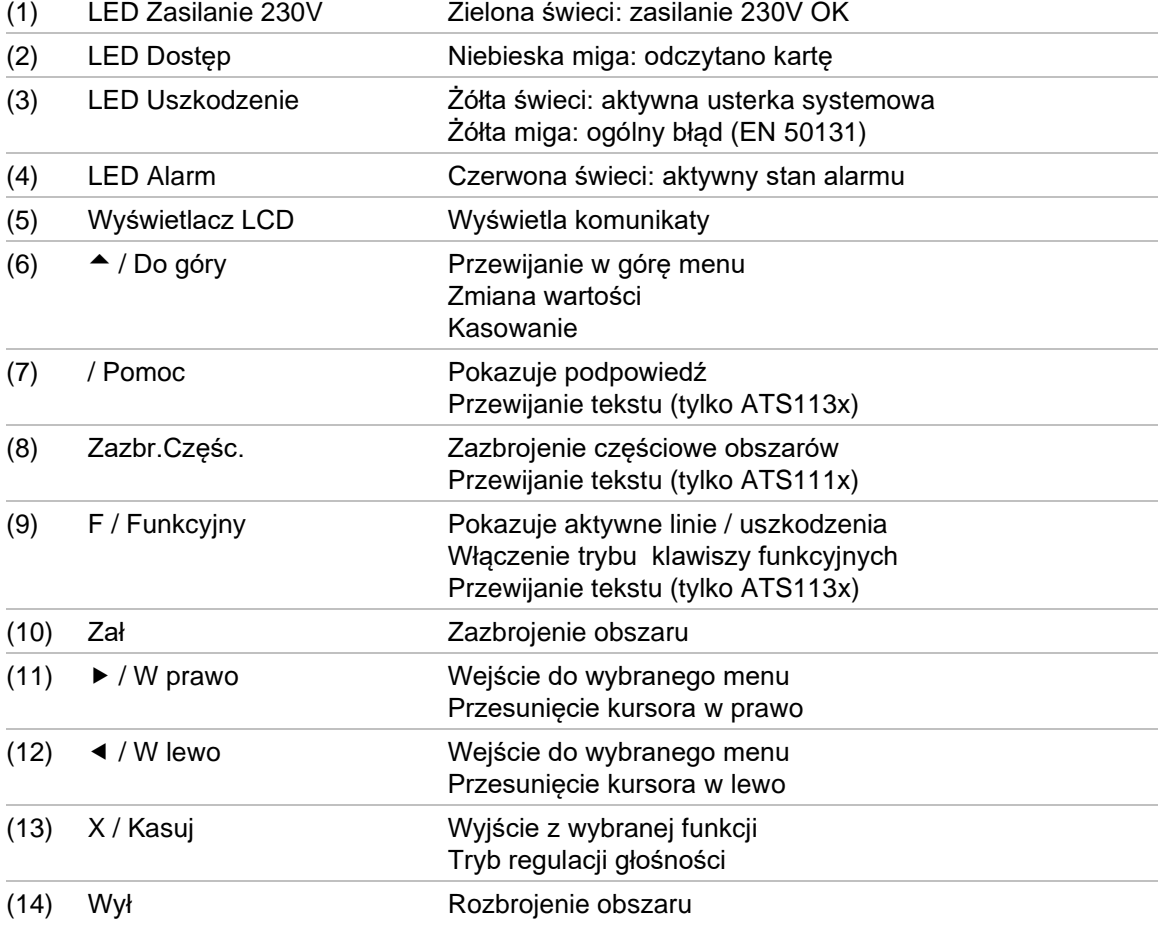

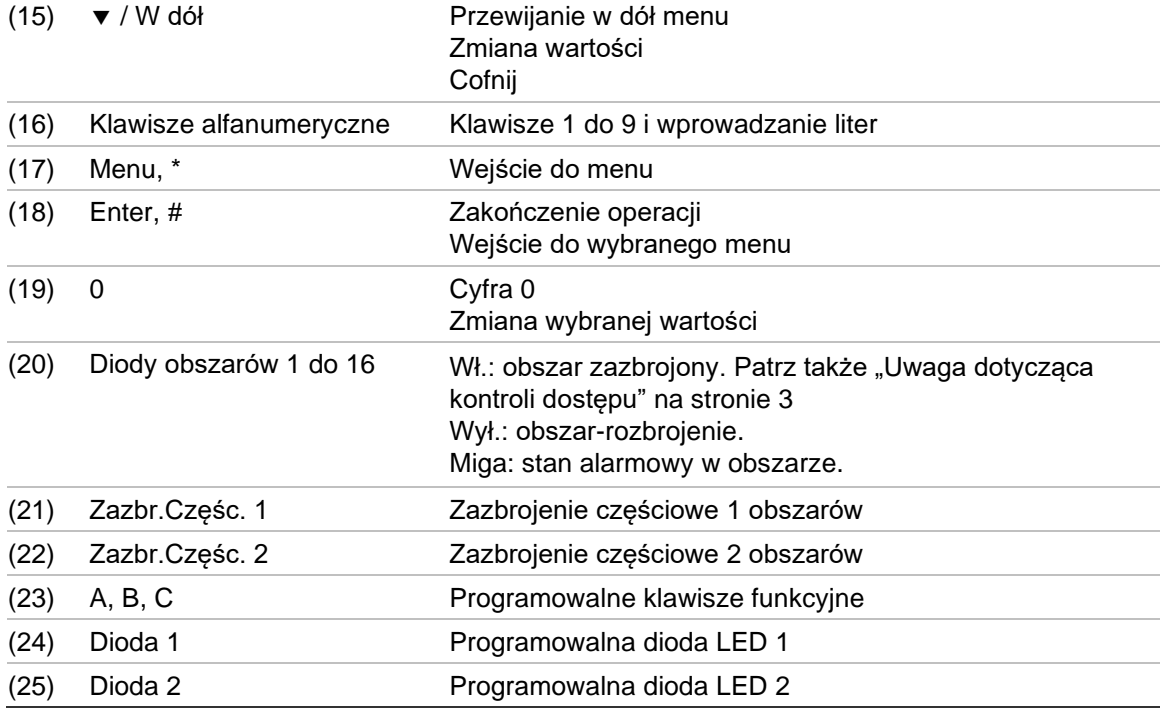

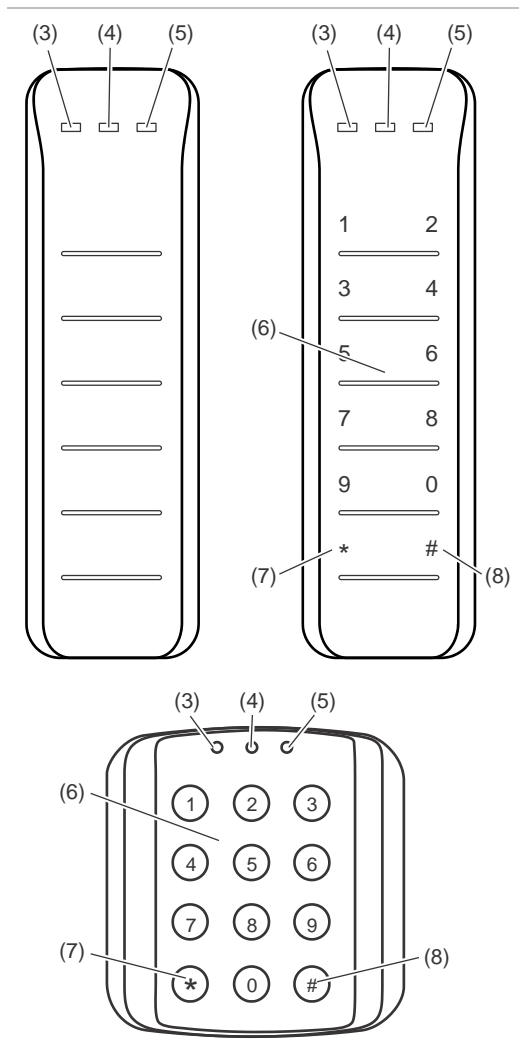

#### **Rys. 3: Czytniki ATS118x Rys. 4: Czytniki ATS1190/ATS1192**

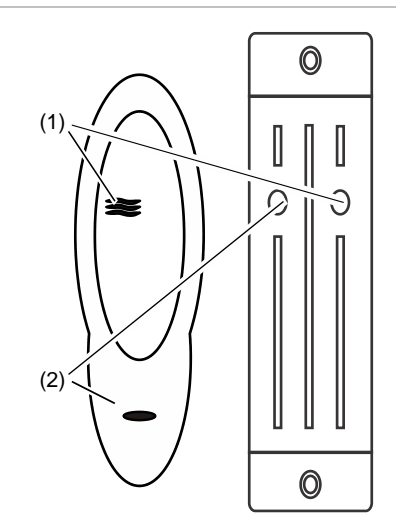

**Rys. 5: Czytnik ATS1197 z klawiaturą**

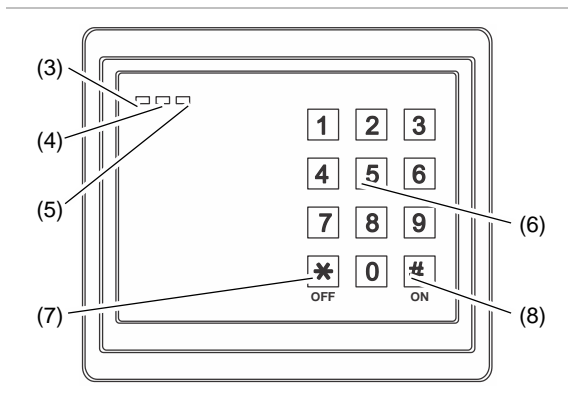

#### **Rysunek 6: Czytniki ATS1151/ATS1156**

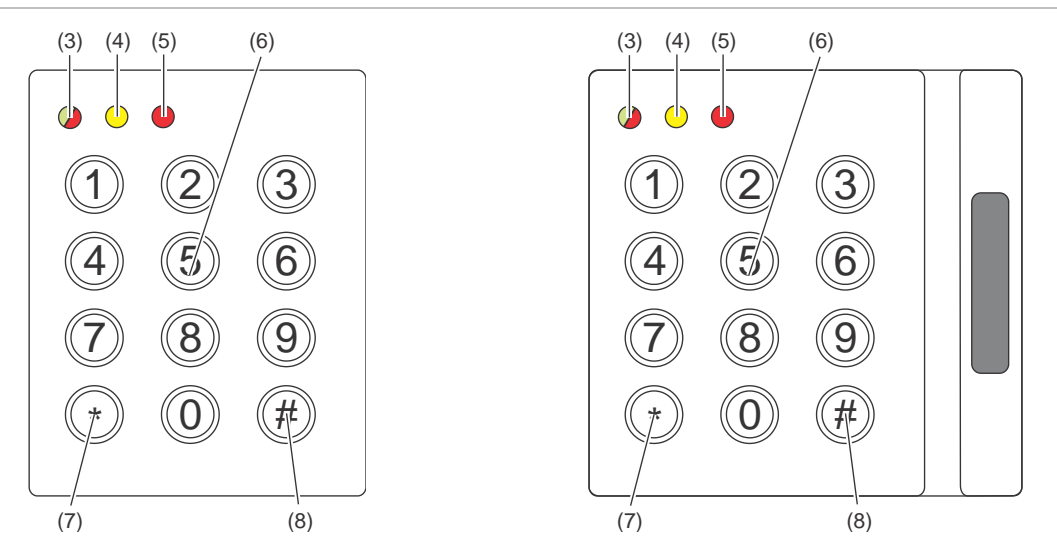

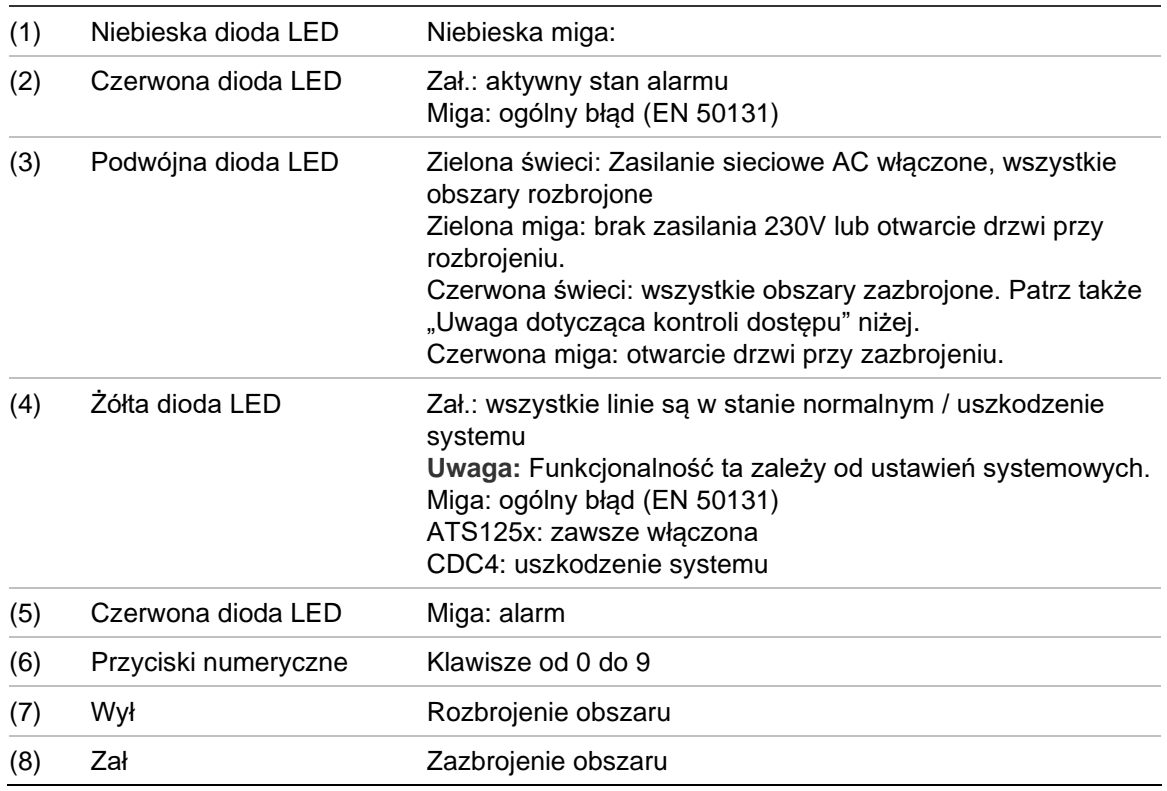

#### <span id="page-10-0"></span>**Uwaga dotycząca kontroli dostępu**

Klawiatury i czytniki kontroli dostępu podłączone do kontrolerów drzwiowych, a nie do centrali, wskazują obszary w inny sposób:

- Gdy zazbrojono *dowolny* powiązany obszar świeci się podwójna dioda LED.
- Gdy zazbrojono *dowolny* powiązany obszar świeci dioda LED obszaru 1. Diody LED obszarów 2 do 16 nie są używane.

### <span id="page-11-0"></span>**Dostęp do systemu przy użyciu kodu PIN i/lub karty**

Aby korzystać z systemu Advisor Advanced, niezbędny jest kod PIN i/lub karta. Kod PIN to unikalny numer składający się z od 4 do 10 cyfr.

Menedżer systemu bezpieczeństwa wprowadził do konta użytkownika informacje o kodzie PIN i/lub kartach. Dodatkowo, zostały wybrane opcje umożliwiające wykonanie przez użytkownika określonych zadań, takich jak zazbrajanie lub rozbrajanie systemu. Dostępne są tylko te opcje menu, które zostały włączone dla danego konta użytkownika. W przypadku próby uzyskania dostępu do konta, do którego użytkownik nie ma uprawnień, zostanie wyświetlony następujący komunikat o błędzie:

 BŁĄD Brak dostępu

Po wejściu do menu i nienaciśnięciu żadnego klawisza, po okresie bezczynności nastąpi automatyczne wyjście z menu. Dobrą zasadą jest wychodzenie z menu przy użyciu przycisku Clear , a nie czekanie na wyjście automatyczne. Jeśli inny użytkownik wejdzie do menu przed upływem czasu bezczynności, wybrana opcja zostanie zapisana na konto poprzedniego użytkownika.

### <span id="page-12-0"></span>**Przymus**

Funkcja kodu przymusu pozwala przesłać cichy sygnał alarmu napadowego. Jeśli użytkownik zostanie zmuszony do rozbrojenia systemu, dzięki tej funkcji można jednocześnie wyłączyć system i przesłać sygnał o napadzie. Wymagane jest jednak wcześniejsze zaprogramowanie tej funkcji w systemie Advisor Advanced.

Dodatkowa cyfra informująca o napadzie jest używana łącznie z kodem PIN. Istnieją trzy sposoby wprowadzenia kodu przymusu.

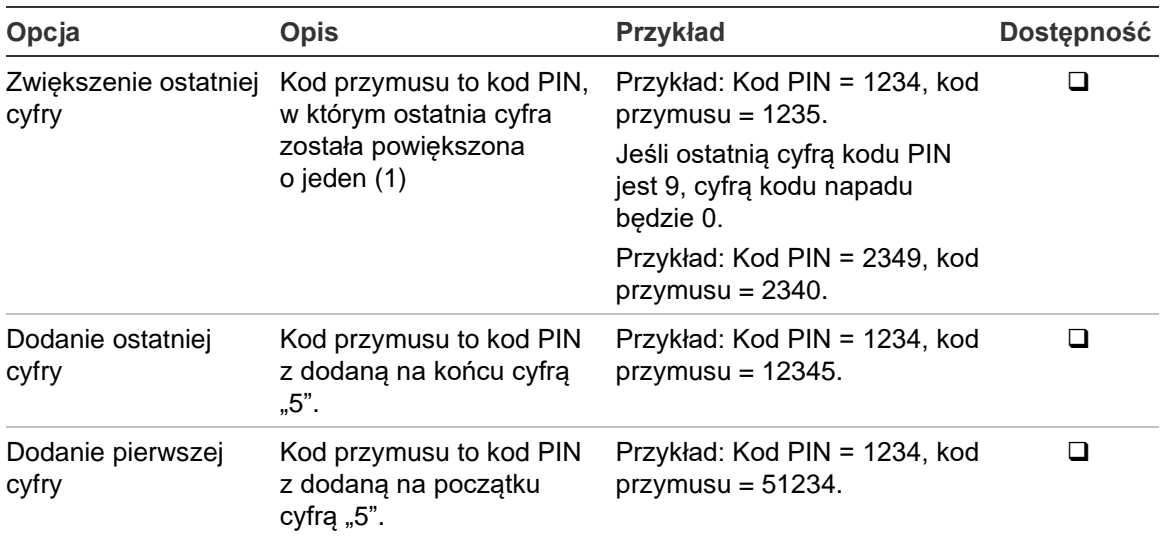

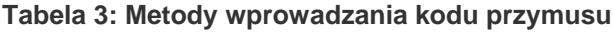

**Przestroga:** Systemy z kontrolerami drzwi umożliwiają tylko zwiększenie ostatniej cyfry.

Jeśli system z kontrolerami drzwi posiada włączoną funkcję przymusu, wymagane jest również, aby wszystkie grupy użytkowników w tym systemie posiadały dozwoloną opcję kodu przymusu. Szczegółowe informacje znajdują się w *Instrukcji instalacji i programowania systemu Advisor Advanced*, "Grupy użytkowników".

Aby uaktywnić funkcję przymusu, podaj sekwencję klawiszy wskazywaną w ["Najczęściej stosowane sekwencje klawiszy"](#page-38-0) [na stronie 31.](#page-38-0)

Aby skasować alarm napadowy wywołany użyciem kodu przymusu, wprowadź poprawny kod PIN lub okaż kartę i wprowadź kod PIN.

**Uwagi**

- Jeśli kod przymusu został niezasadnie w warunkach, (fałszywy alarm), i został skasowany, należy skontaktować się z stacją monitorowania alarmów i upewnić się, że nie zostały podjęte żadne dalsze działania.
- Użycie kodu PIN razem z cyfrą przymusu włączy tylko funkcje skonfigurowane dla danej grupy użytkownika.

## <span id="page-13-0"></span>**Dostęp do drzwi**

Istnieje możliwość takiego zaprogramowania systemu, aby było możliwe przejście przez określone drzwi przy użyciu przypisanej do nich klawiatury lub czytnika.

Podaj sekwencję klawiszy wskazywaną w "Najczęściej stosowane sekwencje [klawiszy"](#page-38-0) [na stronie 31.](#page-38-0)

## <span id="page-14-0"></span>**Zazbrajanie i rozbrajanie systemu**

### <span id="page-14-1"></span>**Zazbrajanie**

System bezpieczeństwa powinien być zazbrojony, gdy ostatnia osoba opuszcza budynek (lub obszar), np. na koniec dnia. Gdy po zazbrojeniu systemu urządzenie zabezpieczające wykryje intruza, zostanie załączony alarm.

### <span id="page-14-2"></span>**Częściowe zazbrajanie obszaru**

Jeśli użytkownik nadal znajduje się w obszarze, możliwe jest częściowe zazbrojenie obszaru. Na przykład można zazbroić alarm w garaż, gdy użytkownik jest nadal w domu. Zależnie od ustawień konfiguracji systemu może zostać przesłane powiadomienie do stacji monitorowania. Aby uzyskać więcej informacji, należy skontaktować się z instalatorem.

Innym przykładem jest tzw.ochrona obwodowa (zewnętrzna), stosowana gdy użytkownik chce zabezpieczyć dom, ale jednocześnie chce w nim pozostać. Pozwoli to na poruszanie się po domu. Zależnie od ustawień konfiguracji systemu może zostać przesłane powiadomienie do stacji monitorowania. Aby uzyskać szczegółowe informacje, skontaktuj się z instalatorem.

W zależności od modelu klawiatury może zostać wyświetlony monit o wybór obszaru do częściowego zazbrojenia:

```
1>Zazbr.częśc 1
2 Zazbr.częśc 2
```
### **Rozbrajanie**

Jeśli użytkownik chce wejść do zazbrojonego obszaru, należy najpierw rozbroić system alarmowy. W przeciwnym razie zostanie załączony alarm. Od konfiguracji systemu zależy, czy użytkownik będzie mógł rozpoznać zazbrojenie obszaru po świecącej się czerwonej diodzie LED. Przy włączonym ekranie stanu uzbrojonego będzie się świecić tylko dioda LED sieci zasilającej. Po wprowadzeniu poprawnego kodu zostanie wyświetlony stan systemu.

W większości przypadków po wejściu zostanie wyemitowany sygnał dźwiękowy wskazujący na konieczność rozbrojenia systemu, aby nie doszło do załączenia alarmu.

### <span id="page-14-4"></span>**Czas na opuszczenie budynku po zazbrojeniu alarmu**

Po zazbrojeniu alarmu należy wyjść z budynku (lub obszaru) w określonym wcześniej czasie ("czasie wyjścia"). W przeciwnym razie dojdzie do załączenia alarmu. Menedżer systemu musi poinformować wszystkich o ustawionym czasie wyjścia.

Standardowo podczas czasu wyjścia będzie emitowany sygnał dźwiękowy.

<span id="page-15-0"></span>Upewnij się, że znasz trasę wyjścia z budynku.

### **Czas na rozbrojenie alarmu**

Zazbrojony system należy rozbroić po wejściu do budynku (lub obszaru) w określonym wcześniej czasie ("czasie wejścia"). W przeciwnym razie dojdzie do załączenia alarmu. Menedżer systemu musi poinformować wszystkich o ustawionym czasie wyjścia.

W trakcie czasu wejścia będzie emitowany sygnał dźwiękowy.

**Uwaga:** Można zaprogramować wydłużony czas wejścia. Główny czas wejścia po upłynięciu jest wydłużany o zaprogramowany czas i jest uaktywniany lokalny alarm. Więcej szczegółów znajduje się w części ["Lokalny alarm"](#page-22-2) [na stronie 15.](#page-22-2)

### <span id="page-15-1"></span>**Rozbrajanie przy załączonym alarmie**

Jeśli użytkownik rozbraja system, w którym został załączony alarm, alarm zostanie skasowany. W większości przypadków należy określić przyczynę załączenia alarmu i upewnić się, że nie wystąpi ona ponownie. Zobacz "Co [zrobić po załączeniu alarmu"](#page-22-0) [na stronie 15.](#page-22-0)

<span id="page-15-3"></span>Rozbrajanie systemu przy załączonym alarmie jest opisane w części "Kasowanie [alarmu"](#page-23-2) [na stronie 16.](#page-23-2)

### <span id="page-15-2"></span>**Brak możliwości zazbrajania lub rozbrajania**

 OSTRZEŻENIE Brak dostępu

Zazbrojenie lub rozbrojenie określonego obszaru w budynku może być niemożliwe z powodu:

- Klawiatura została zaprogramowana tak, aby możliwe było zazbrajanie/rozbrajanie wyłącznie określonych obszarów. W sytuacji, w której w budynku jest więcej niż jedna klawiatura, należy upewnić się, że wiadomo, której klawiatury należy użyć.
- Kod PIN i/lub karta zostały zaprogramowane tak, aby możliwe było zazbrajanie/rozbrajanie wyłącznie określonych obszarów. Użytkownik powinien upewnić się, że wie, które obszary ma prawo zazbrajać/rozbrajać.
- System alarmowy może mieć więcej niż jedną klawiaturę . W takim przypadku każda mogła zostać zaprogramowana tak, aby możliwe było zazbrajanie/rozbrajanie wyłącznie określonych obszarów. Użytkownik powinien upewnić się, że używa prawidłowej klawiatury dla zazbrajanego/rozbrajanego obszaru.

#### <span id="page-16-0"></span>**Linie aktywne**

Nie jest możliwe zazbrojenie obszaru, jeśli znajduje się w nim otwarta linia, taka jak czujka magnetyczna w drzwiach lub w oknie. Przed zazbrojeniem należy upewnić się, że wszystkie drzwi i okna zostały prawidłowo zamknięte.

Zazbrajanie systemu przy otwartej linii spowoduje wyświetlenie następującego komunikatu:

```
SPRAWDŹ SYSTEM
    Alarmy
```
Zostanie wyświetlona lista wszystkich aktywnych linii:

```
1 Linia aktywna
          Linia 1
```
Zazbrojenie obszarów nie jest w tej chwili możliwe. Jeśli wskazane linie mają pozostać otwarte (np. okno musi być otwarte), można to rozwiązać na jeden z następujących sposobów:

- Anulowanie zabrojenia przy użyciu przycisku Clear. Jeśli linia ma pozostać aktywna, należy zalogować się do menu i ją zawiesić. Zobacz "Zawieszanie / [odwieszanie linii"](#page-28-1) [na stronie 21](#page-28-1) w celu uzyskania dalszych informacji. Po zawieszeniu linii należy ponownie wykonać procedurę zazbrajania.
- Zawieszenie linii z menu zazbrajania. Jest to możliwe tylko wtedy, gdy są dostępne odpowiednie opcje. Działa to tylko w odniesieniu do tych linii, które można zawiesić. Aby zawiesić linię, należy nacisnąć przycisk Off.

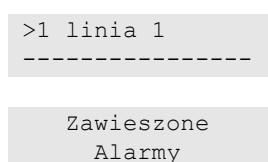

W przypadku większej liczby aktywnych linii można powtórzyć tę czynność.

• Użycie wymuszonego zazbrojenia.

Zazbrojenie wymuszone jest możliwe tylko wtedy, gdy są dostępne odpowiednie opcje. Zazbrojenie wymuszone to automatyczne zawieszenie otwartych linii i niektórych uszkodzeń. Warunki zawieszania i odwieszania są konfigurowane w systemie. Menedżer musi poinformować użytkowników o warunkach użycia zazbrajania wymuszonego.

Aby włączyć wymuszone zazbrajanie, należy nacisnąć przycisk On. Wszystkie otwarte linie i błędy zostaną zawieszone oraz pojawi się odpowiednie ostrzeżenie. Zobacz ["Zawieszone linie i](#page-17-1) błędy" [na stronie 10.](#page-17-1)

#### **Aktywne błędy**

SPRAWDŹ SYSTEM Uszkodzenia

Przy pewnych błędach systemu nie jest możliwe zazbrojenie obszaru. Lista błędów uniemożliwiających zazbrojenie jest definiowana przez instalatora. Jest możliwe tymczasowe wyłączenie tych ostrzeżeń tak samo, jak dla aktywnych linii

(odpowiednie informacje znajdują się powyżej). Administrator musi poinformować użytkowników o tym, czy mają oni uprawnienia do wyłączenia błędów w ten sposób.

#### <span id="page-17-1"></span>**Zawieszone linie i błędy**

W przypadku zawieszenia błędów lub linii należy potwierdzić odpowiednią informację o tym.

```
 OSTRZEŻENIE
 Zawieszone
```
Zostanie wyświetlona lista wszystkich zawieszonych linii i błędów:

Zawieszone Linia 1 Uszk.akum Zawieszone

• Aby potwierdzić ostrzeżenie, należy nacisnąć przycisk Enter. Procedura będzie kontynuowana.

 $-\mathsf{lub}$  —

• Po naciśnięciu przycisku Clear zazbrajanie zostanie anulowane. Po określeniu aktywnych linii, należy je sprawdzić i usunąć problem (np. zamknąć drzwi). Następnie należy ponownie spróbować wykonać procedurę zazbrajania.

**Uwaga:** Jeśli zazbrajanie nie zostanie anulowane, po usunięciu problemu procedura zazbrajania będzie automatycznie kontynuowana. Po zamknięciu linii, użytkownik, kierując się do wyjścia, może załączyć alarm.

Menedżer systemu jest zobowiązany do poinformowania użytkowników o dostępnych klawiaturach i zazbrajanych/rozbrajanych przez nie obszarach.

### <span id="page-17-0"></span>**Zazbrajanie obszarów przy użyciu klawiatury LCD**

#### **Zazbrajanie obszarów przy użyciu klawiatury LCD:**

- 1. Podaj sekwencję klawiszy wskazywaną w "Najczęściej stosowane sekwencje [klawiszy"](#page-38-0) [na stronie 31.](#page-38-0)
- 2. Gdy pojawi się monit, wybierz obszary. Zobacz "Obszary wyświetlane [podczas zazbrajania/rozbrajania"](#page-20-1) [na stronie 13](#page-20-1) w celu uzyskania dalszych informacji.

W przypadku zawieszonych lub blokowanych linii w wybranych obszarach ich lista zostanie wyświetlona na ekranie.

3. Jeśli chcesz nadal wykonywać zazbrajanie, naciśnij przycisk Enter. W przeciwnym razie naciśnij przycisk Clear. Zazbrajanie zostanie przerwane.

Więcej informacji znajduje się w części ["Zawieszanie / odwieszanie linii"](#page-28-1) na [stronie 21.](#page-28-1)

Zostanie wyemitowany sygnał na czas wyjścia. Może być to ciągły dźwięk lub przerywany.

4. Należy wyjść z budynku/obszaru wyznaczoną trasą wejścia/wyjścia.

sygnał na czas wyjścia przestanie być emitowany.

Po zazbrojeniu obszaru, diody LED zaświecą się na czerwono.

Jeśli został zaprogramowany ekran stanu uzbrojonego, po jego włączeniu się diody LED zgasną.

### <span id="page-18-0"></span>**Częściowe zazbrajanie obszarów przy użyciu klawiatury LCD**

**Częściowe zazbrajanie obszarów przy użyciu klawiatury LCD:**

- 1. Podaj sekwencję klawiszy wskazywaną w "Najczęściej stosowane sekwencje [klawiszy"](#page-38-0) [na stronie 31.](#page-38-0)
- 2. Gdy pojawi się monit, wybierz obszar do częściowego zazbrojenia.
- 3. Gdy pojawi się monit, wybierz obszary. Zobacz "Obszary wyświetlane [podczas zazbrajania/rozbrajania"](#page-20-1) [na stronie 13](#page-20-1) w celu uzyskania dalszych informacji.

W przypadku zawieszonych lub blokowanych linii w wybranych obszarach ich lista zostanie wyświetlona na ekranie.

4. Jeśli chcesz nadal wykonywać zazbrajanie, naciśnij przycisk Enter. W przeciwnym razie naciśnij przycisk Clear. Zazbrajanie zostanie przerwane.

Więcej informacji znajduje się w części ["Zawieszanie / odwieszanie linii"](#page-28-1) na [stronie 21.](#page-28-1)

Jeśli sygnał na czas wyjścia został zaprogramowany, zostanie on wyemitowany. Może być to ciągły dźwięk lub przerywany.

sygnał na czas wyjścia przestanie być emitowany.

Po częściowym zazbrojeniu obszaru, diody LED zaświecą się na czerwono.

Jeśli został zaprogramowany ekran stanu uzbrojonego, po jego włączeniu się diody LED zgasną.

### <span id="page-18-1"></span>**Rozbrajanie obszarów przy użyciu klawiatury LCD**

#### **Rozbrajanie obszarów przy użyciu klawiatury LCD:**

1. Należy wejść do budynku/obszaru wyznaczoną trasą wejścia/wyjścia.

Rozpocznie się emisja przerywanego dźwięku wejścia i zostanie wyświetlony następujący monit:

Podaj PIN/kartę aby rozbroić

- 2. Podaj sekwencję klawiszy wskazywaną w "Najczęściej stosowane sekwencje [klawiszy"](#page-38-0) [na stronie 31.](#page-38-0)
- 3. Gdy pojawi się monit, wybierz obszary, Zobacz "Obszary wyświetlane [podczas zazbrajania/rozbrajania"](#page-20-1) [na stronie 13](#page-20-1) w celu uzyskania dalszych informacii.

Dźwięk wejścia przestanie być emitowany, a obszary zostały rozbrojone.

<span id="page-19-0"></span>Diody LED przestaną się świecić i zostanie wyświetlona data i godzina.

### **Zazbrajanie obszarów bez użycia klawiatury LCD**

#### **Zazbrajanie obszarów przy użyciu klawiatury bez LCD:**

1. Podaj sekwencję klawiszy wskazywaną w "Najczęściej stosowane sekwencje [klawiszy"](#page-38-0) [na stronie 31.](#page-38-0)

Jeśli nie będzie to możliwe, klawiatura wyemituje siedem dźwięków. Więcej informacji znajduje się w części ["](#page-15-3)

[Brak możliwości zazbrajania lub rozbrajania"](#page-15-3) [na stronie 8](#page-15-3) .

Zostanie wyemitowany sygnał na czas wyjścia. Może być to ciągły dźwięk lub przerywany.

2. Należy wyjść z budynku/obszaru wyznaczoną trasą wejścia/wyjścia.

sygnał na czas wyjścia przestanie być emitowany.

Po zazbrojeniu obszaru, diody LED zaświecą się na czerwono.

Jeśli został zaprogramowany ekran stanu uzbrojonego, po jego włączeniu się diody LED zgasną.

### <span id="page-19-1"></span>**Rozbrajanie obszarów bez użycia klawiatury LCD**

#### **Rozbrajanie obszarów przy użyciu klawiatury bez LCD:**

1. Należy wejść do budynku/obszaru wyznaczoną trasą wejścia/wyjścia.

Rozpocznie się emisja przerywanego dźwięku wejścia.

2. Podaj sekwencję klawiszy wskazywaną w "Najczęściej stosowane sekwencje [klawiszy"](#page-38-0) [na stronie 31.](#page-38-0)

Dźwięk wejścia przestanie być emitowany, a obszary zostały rozbrojone.

Diody LED przestaną się świecić.

### <span id="page-20-0"></span>**Automatyczne zazbrajanie obszarów**

Można tak skonfigurować system, aby obszary były zazbrajane automatycznie o określonej godzinie w określonym dniu tygodnia.

Przed rozpoczęciem automatycznego uzbrajania rozpocznie się czas ostrzeżenia. System może ostrzec użytkowników dźwiękiem. Zostanie wyświetlony następujący komunikat:

```
 INFO
 Auto zazbraj.
```
W zależności od ustawień systemu i uprawnień użytkownika można opóźnić automatyczne zazbrajanie w trakcie czasu ostrzegania. Aby to wykonać, naciśnij klawisz Clear i podaj dane do autoryzacji.

Administrator systemu poinformuje, na jak długo można opóźnić automatyczne zazbrajanie.

### <span id="page-20-1"></span>**Obszary wyświetlane podczas zazbrajania/rozbrajania**

Jeśli system nie został zaprogramowany tak, aby wyświetlać na ekranie LCD obszary przypisane do kodu PIN użytkownika, przypisane obszary zostaną automatycznie zazbrojone/rozbrojone (pod warunkiem prawidłowego stanu wszystkich linii).

Po pomyślnym wykonaniu procedury zazbrajania i rozbrajania zaświeca się diody LED obszarów.

Użytkownik z uprawnieniem do działania zarówno w obszarach, jak i grupach obszarów otrzyma monit o wybór kontekstu pracy: czy mają to być obszary, czy grupy obszarowe.

Wybierz tryb >Obszary<

Wybierz obszary lub grupy obszarów i naciśnij przycisk Enter.

#### **Lista obszarów**

Przy włączonym wyświetlaniu obszarów przypisane do kodu PIN, pojawią się na liście te obszary, które są zazbrojone (lub rozbrojone). W zależności od modelu klawiatury i jej ustawień obszary są wyświetlane jako lista lub linia symboliczna. Przykład:

```
0> Wszystko
1 * Biuro
-\mathsf{lub} —
1 2 3 4 5 6 7 8
```
 $\blacksquare$  [ ]  $\sqrt{x}$  ? + +

Każdemu obszarowi na liście towarzyszy wskaźnik opisujący jego stan. Dostępne są następujące stany obszarów.

**Tabela 4: Stany obszarów i wskaźniki dla różnych klawiatur**

| Stan obszaru             | Lista   | Linia symboliczna  |
|--------------------------|---------|--------------------|
| Gotowy do zazbrojenia    | Spacja  | ٦                  |
| Niegotowy do zazbrojenia | ?       | P                  |
| Czas wyjścia             | Χ       | Χ                  |
| Alarm                    |         | ↵                  |
| Zazbrojenie              | $\star$ |                    |
| Zazbrojenie częściowe 1  |         |                    |
| Zazbrojenie częściowe 2  |         |                    |
| Wybrane                  | ┿       | (miqanie)<br>$\pm$ |

W zależności od rodzaju listy dostępne są następujące opcje.

#### **Wybór obszarów na liście**

- Aby włączyć lub wyłączyć obszar, wpisz jego numer. **Uwaga:** Możesz wybrać tylko te obszary, które są widoczne na wyświetlaczu.
- Aby kontynuować pracę z wybranym obszarem, naciśnij przycisk Enter, strzałkę w prawo lub 0.
- Aby anulować, naciśnij przycisk Kasuj.

#### **Wybór obszarów w linii symbolicznej**

Domyślnie wybrane są wszystkie obszary.

- Aby wybrać/odznaczyć obszar, wpisz numer obszaru. **Uwaga:** Możesz wybrać tylko te obszary, które są widoczne na wyświetlaczu.
- Aby zazbroić/rozbroić wybrane obszary, naciśnij klawisz Enter lub 0.
- Aby anulować, naciśnij klawisz Kasuj.

#### **Lista grup obszarów**

U użytkownika, który ma uprawnienie do zazbrajania lub rozbrajania grup obszarów, na liście pojawią się obszary zamiast pojedynczych grup.

Zazbrajanie i rozbrajanie grup obszarów realizowane jest tak samo, jak pojedynczych obszarów.

### <span id="page-22-0"></span>**Co zrobić po załączeniu alarmu**

Po załączeniu alarmu zacznie migać dioda LED obszaru, w którym doszło do zdarzenia, oraz dioda LED alarmu. Jeśli ekran stanu uzbrojonego jest aktywny, diody LED zaczną migać po wprowadzeniu kodu użytkownika. Komunikat z datą i godziną nie będzie dalej wyświetlany.

W jednym obszarze jest przeważnie wiele linii. Po załączeniu alarmu ważne jest, aby szybko dowiedzieć się która linia go powoduje. W ten sposób będzie można szybko usunąć problem.

### <span id="page-22-1"></span>**Co się dzieje przy załączonym alarmie**

W systemie istnieją różne typy alarmu, występujące w różnych sytuacjach.

#### **Alarm**

Alarm jest załączany gdy:

- Obszar był zazbrojony i została aktywowana jedna z jego linii. Przykład: drzwi zostały wyłamane, co spowodowało alarm i włączenie syreny.
- Obszar był rozbrojony i została włączona linia 24-godzinna. Przykłady: doszło do aktywacji przycisku bezpieczeństwa lub otwarcia styku sabotażowego.

Typ sygnału alarmowego zależy od sposobu zaprogramowania systemu. Dioda LED na klawiaturze mruga szybko. Dioda LED obszaru wskazuje dokładniejszą lokalizację alarmu.

Przy odpowiednim zaprogramowaniu alarm jest przesyłany do stacji monitorowania.

#### <span id="page-22-2"></span>**Lokalny alarm**

Alarm słychać tylko wewnątrz budynku i jest to alarm lokalny. Włączona zostaje syrena wewnętrzna. Miga dioda LED obszaru na klawiaturze (w zależności od tego, jak została zaprogramowana). Klawiatura będzie odtwarzać sygnały dźwiękowe aż do potwierdzenia przez użytkownika.

Wystąpi to przykładowo po uaktywnieniu linii zaprogramowanej jako drzwi pożarowe.

Nie trzeba kontaktować się ze stacją monitorowania alarmów.

#### **Alarm systemowy**

Ten alarm może wystąpić w dowolnym momencie. Typ sygnału alarmowego zależy od sposobu zaprogramowania systemu. Ten alarm występuje przy uszkodzeniu urządzeń systemu (np.czytników) lub wykryciu błędu w centrali.

Skasowanie alarmów systemowych jest możliwe tylko jeśli do kodu PIN użytkownika zostały nadane odpowiednie uprawnienia i dopiero po usunięciu błędu.

Przy odpowiednim zaprogramowaniu system automatycznie kontaktuje się ze stacją monitorowania alarmów.

### <span id="page-23-0"></span>**Osoby do kontaktu po załączeniu alarmu**

<span id="page-23-1"></span>Po załączeniu alarmu skontaktuj się z menedżerem systemu bezpieczeństwa.

### **Wyświetlanie alarmu**

Po rozbrojeniu alarmów na ekranie jest wyświetlana ich lista.

Alarm Oczekujące >0< Linia 1 Oczekujące >0<

Na pierwszym ekranie jest wyświetlany typ alarmu. Na drugim ekranie jest wyświetlane źródło alarmu. W drugim wierszy jest wyświetlana informacja o tym, czy dla danego źródła istnieją kolejne alarmy.

### <span id="page-23-2"></span>**Kasowanie alarmu**

Aby wyłączyć syreny, należy rozbroić odpowiedni obszar.

Gdy alarm jest aktywny, procedura resetowania jest taka sama, co dla zwyczajnego rozbrajania. Po rozbrojeniu systemu jest wyświetlany monit o potwierdzenie alarmów. Jest to możliwe wyłącznie po usunięciu problemu.

### <span id="page-23-3"></span>**Potwierdzanie alarmu bez rozbrajania**

Jeśli użytkownik ma odpowiednie uprawnienia, może potwierdzić alarm, aby wyłączyć syreny lub dzwonki bez rozbrajania obszaru.

Jeśli wystąpi alarm w zazbrojonym obszarze, należy powtórzyć procedurę zazbrajania za pomocą przycisku Zał, aby potwierdzić alarmy. Po prawidłowej autoryzacji użytkownik zostanie poproszony o potwierdzenie alarmów. Obszar pozostanie zazbrojony, a alarmy lub błędy są potwierdzane i wyciszane.

### <span id="page-23-4"></span>**Potwierdzanie alarmu**

Użytkownik może potwierdzić alarm, naciskając przycisk Off. Niezbędne jest posiadanie odpowiednich uprawnień.

Nie można potwierdzić alarmu, którego przyczyna jest nadal aktywna, na przykład gdy doszło do naruszenia linii. Przed potwierdzeniem alarmu spowodowanego przez błąd, należy najpierw usunąć dany błąd.

Wszystkie alarmy muszą być potwierdzone. Licznik wyświetlany podczas potwierdzania alarmów oznacza liczbę alarmów nadal oczekujących na potwierdzenie. Jeśli po rozbrojeniu nie zostaną potwierdzone wszystkie alarmy, odpowiedni monit pojawi się przy następnym zazbrajaniu lub rozbrajaniu. Monit będzie powtarzany do momentu potwierdzenia wszystkich alarmów.

### <span id="page-24-0"></span>**Wykonywanie testu czujek**

Jeśli system został zaprogramowany tak, aby użytkownik mógł wykonywać testy czujek, czasami podczas zazbrajania obszaru system wyświetli prośbę o wykonanie testu czujek dla danego obszaru. Aby wykonać test czujek, należy przejść przez wszystkie wyświetlone linie. System wyświetli listę wszystkich linii, które nadal należy przetestować. Menedżer systemu musi poinformować użytkowników o liniach, które należy sprawdzić podczas testu czujek.

Konieczność wykonania testu czujek zależy od:

- Ustawień systemowych
- Aktywności w zaprogramowanych obszarach w ciągu ostatnich czterech godzin

Można wykonać test czujek ręcznie. W tym celu należy użyć opcji "8.2.1 Walk [test"](#page-34-1) (opisanej [na stronie 27\)](#page-34-1).

### <span id="page-24-1"></span>**Możliwe problemy**

#### **Uszkodzona linia**

Aby uszkodzona linia przestała załączać alarm, należy ją zablokować w systemie.

Niezbędne zablokowanie uszkodzonej linii może być wykonane przez menedżera.

Po zablokowaniu uszkodzonej linii lub usunięciu problemu, alarm zostanie automatycznie skasowany.

#### **Wprowadzenie kodu PIN nie powoduje potwierdzenia alarmu**

Istnieją dwa powody, dla których kod PIN może nie powodować potwierdzenia alarmu:

- Kod PIN może służyć do potwierdzenia alarmu, jeśli została do niego przypisana odpowiednia funkcja. W przeciwnym razie próba potwierdzenia alarmu może zamiast tego spowodować zazbrojenie lub rozbrojenie obszaru.
- Nie można potwierdzić alarmu systemowego, jeśli do kodu PIN nie została przydzielona odpowiednia funkcja.

#### **Klawiatura nie reaguje na naciśnięcia klawiszy.**

Klawiatura może nie reagować na naciśnięcia klawiszy nawet, jeśli w systemie nie występuje żaden błąd. Po trzykrotnym wprowadzeniu nieprawidłowego kodu PIN, klawiatura zostanie zablokowana.

Po naciśnięciu klawisza na zablokowanej klawiaturze zostanie odtworzonych siedem sygnałów dźwiękowych.

Po dwóch minutach klawiatura stanie się z powrotem dostępna.

## <span id="page-25-0"></span>**Aplikacja mobilna**

Aplikacja mobilna Advisor Advanced Pro umożliwia sterowanie i monitorowanie systemubezpieczeństwa Advisor Advanced poprzez TCP/IP za pomocą smartfonu z systemem operacyjnym Android lub iOS.

**Uwaga:** Centrala musi być podłączona do sieci Ethernet lub do Internetu (na przykład za pośrednictwem połączenia GPRS). Jeśli centralę podłączono do routera domowego, należy także wprowadzić następujące ustawienia:

- Skonfigurowanie przekierowywania portów w routerze domowym
- Podłączenie nie do centrali, a do adresu IP lub nazwy DNS routera

**Uwaga:** Aplikacji Advisor Advanced Pro nie może używać instalator centrali. Dlatego kod PIN instalatora nie zapewnia dostępu użytkownikowi aplikacji.

#### **Łączenie z centralą przez chmurę UltraSync**

Aby połączyć się z centralą z poziomu aplikacji mobilnej, wykonaj następujące czynności.

- 1. Uruchom aplikację mobilną Advisor Advanced Pro.
- 2. Ustaw UltraSync jako kanał komunikacyjny.
- 3. W polu numeru SID wpisz numer seryjny centrali.
- 4. Wpisz hasło UltraSync.
- 5. Wpisz nazwę centrali w celu jej identyfikacji w aplikacji mobilnej.
- 6. Dotknij polecenia Dalej.

Wpisz kod PIN do centrali i wybierz tryb monitowania o kod PIN.

**Uwaga:** Gdy użytkownik 10 razy spróbuje połączyć się z centralą ze złym kodem PIN, logowanie zdalne zostanie zablokowane na 30 minut.

Dotknij polecenia Zaloguj się lub Skonfiguruj następną centralę.

Jeśli aplikacja jest uruchamiana po raz pierwszy, pojawi się licencja użytkownika końcowego EULA. Aby móc rozpocząć używanie aplikacji i połączyć się z centralą, przeczytaj i zaakceptuj umowę.

Aby uzyskać więcej informacji, zapoznaj się z dokumentami *Instrukcja obsługi aplikacji mobilnej Advisor Advanced Pro* oraz *Pomoc online do aplikacji mobilnej Advisor Advanced Pro*.

#### **Zarządzanie użytkownikami**

Użytkownikami centrali za pomocą aplikacji Advisor Advanced Pro może zarządzać tylko administrator skonfigurowany w centrali na pozycji 2.

### <span id="page-26-0"></span>**Menu Advisor Advanced**

System Advisor Advanced do wyświetlenia opcji i poleceń używa struktury menu. Ich dostępność zależy od konfiguracji systemu i uprawnień przydzielonych grupie użytkowników. Nie zawsze wszystkie elementy opisane w niniejszej instrukcji będą dostępne.

Po wejściu do menu i nienaciśnięciu żadnego klawisza, po czasie bezczynności nastąpi automatyczne wyjście z menu. Dobrą zasadą jest wychodzenie z menu przy użyciu przycisku Clear , a nie czekanie na po czasie wyjście bezczynności. Jeśli inny użytkownik wejdzie do menu przed upływem czasu bezczynności, wybrana opcja zostanie zapisana na konto poprzedniego użytkownika.

W przypadku wybrania opcji, która nie została autoryzowana na koncie użytkownika, na wyświetlaczu pojawi się następujący komunikat:

```
 BŁĄD
 Brak dostępu
```
To, że użytkownik ma dostęp do opcji w menu, nie oznacza, że będzie mógł tam zobaczyć wszystkie dostępne informacje. Wyświetlane są informacje tylko z tych obszarów, które zostały przydzielone do danego konta użytkownika.

### <span id="page-26-1"></span>**Organizacja opcji menu w niniejszej instrukcji**

W systemie Advisor Advanced opcje menu są ponumerowane. Ten sam system numeracji jest również wykorzystywany w niniejszej instrukcji. Tak więc opcja 1 "Zawieszanie linii" to temat "1 Zawieszanie linii".

Numer menu oznacza także kolejne klawisze, które należy nacisnąć, aby wejść do menu. Przykład: aby wejść do menu "7.2 Walk test", należy wejść do menu i nacisnąć klawisz 7 oraz klawisz 2.

### <span id="page-26-2"></span>**Dostępność opcji**

Nie wszystkie opisane poniżej opcje mogą być dostępne. Ich dostępność zależy od:

- Wersji firmware centrali
- Modelu centrali (np z obsługą Internetu lub bez niej)
- Zainstalowanych modułów dodatkowych (np. moduł MZD urządzeń radiowych lub dialer GSM)

### <span id="page-26-3"></span>**Dostęp do menu**

Przed rozpoczęciem należy upewnić się, czy na wyświetlaczu jest wyświetlany ekran początkowy lub stanu.

```
 Carrier F&S
WTO 29 Kwi 08:55
```
 $-\mathsf{lub}$  —

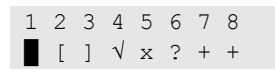

Podaj sekwencję klawiszy wskazywaną w "Najczęściej stosowane sekwencje [klawiszy"](#page-38-0) [na stronie 31.](#page-38-0)

Z poziomu wyświetlacza można teraz:

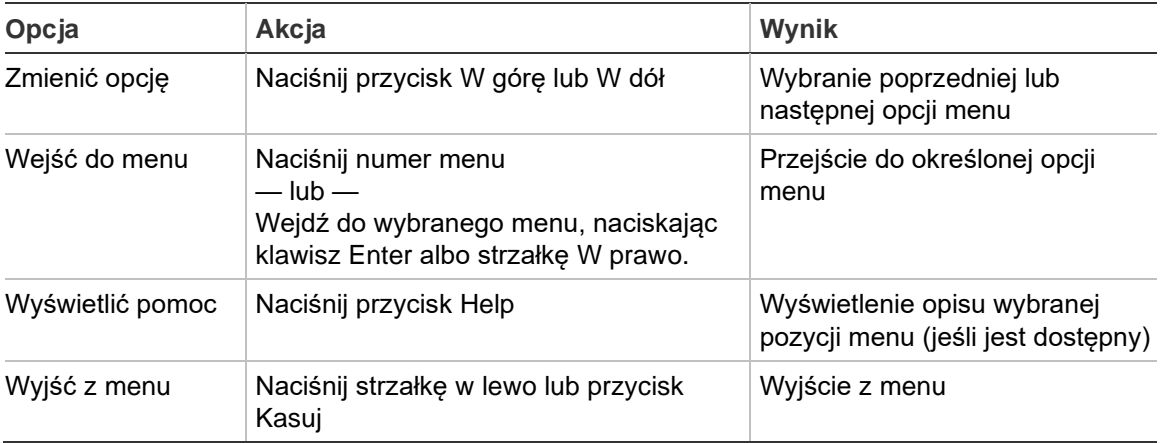

## <span id="page-28-0"></span>**Opcje linii**

#### **1 Opcje linii**

1>Blokuj linię 2 Menu kamery

Menu pozwala na blokowanie linii oraz wykonywanie w kamerach operacji użytkownika.

### <span id="page-28-1"></span>**Zawieszanie / odwieszanie linii**

#### **1.1 Zawieszanie linii**

Funkcja zawieszania służy do zawieszania linii i wykluczania ich z systemu bezpieczeństwa do momentu następnego rozbrojenia.

Mogą zaistnieć sytuacje, w których użytkownik będzie chcieć zawiesić linię. Przykład: chcesz pozostawić otwarte okno po uzbrojeniu systemu. Zawieszenie linii powiązanej z oknem pozwala uniknąć załączenia alarmu po zazbrojeniu systemu.

**Uwaga:** Zawieszenie aktywnych linii jest także możliwe podczas zazbrajania alarmu. Zobacz ["Linie aktywne"](#page-16-0) [na stronie 9](#page-16-0) w celu uzyskania dalszych informacji.

Aby zawiesić lub odwiesić linie, należy wejść do menu "Zawieszanie linii". Dalsze wydarzenia zależą od tego, czy istnieją aktywne linie:

#### **Wszystkie linie są normalne**

Aby zawiesić normalną linię, należy znać jej numer.

1>Linia 1 Odwieszona

- 1. Aby przewinąć linie, naciśnij klawisz strzałki w górę lub w dół.
- 2. Naciśnij numer linii lub wybierz ją przy użyciu przycisku Enter.
- 3. Zmień stan linii przy użyciu klawisza strzałki W górę i W dół.
- 4. Potwierdź zmiany, naciskając klawisz Enter.
- 5. Aby wyjść z trybu programowania, naciśnij dwa razy klawisz Clear.

#### **Linie aktywne**

Gdy przynajmniej jedna linia jest aktywna, na wyświetlaczu będzie prezentowany następujący komunikat:

1>Linia 1 Aktywna

Aktywne linie są wyświetlane jedna pod drugą.

1. Aby przewinąć linie, naciśnij klawisz strzałki w górę lub w dół.

2. Aby zawiesić wybraną linię, naciśnij klawisz Enter. Zostanie wyświetlone potwierdzenie:

```
1>Linia 1
       Zawieszona
```
3. W przypadku braku uprawnień do zawieszenia wybranej linii pojawi się następujące ostrzeżenie:

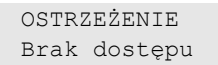

<span id="page-29-0"></span>4. Aby wyjść z trybu programowania, naciśnij klawisz Clear.

### **Omijanie linii**

#### **1.2 Omijane linie**

Funkcja omijania służy do czasowego zawieszania linii.

Aby włączyć lub wyłączyć linię, wejdź do menu "Omijane linie".

1>Linia 1 Wył.Omijanie

- 1. Aby przewinąć linie, naciśnij przycisk strzałki W górę lub W dół.
- 2. Naciśnij numer linii lub naciśnij przycisk Enter.
- 3. Zmień stań linii, naciskając przyciski strzałek W górę lub W dół.
- 4. Potwierdź zmiany, naciskając przycisk Enter.
- 5. Naciśnij dwa razy przycisk Clear, aby zamknąć tryb programowania.

### <span id="page-30-0"></span>**Stan centrali**

#### **4 Stan centrali**

Funkcja "Status centrali" wyświetla listę linii, w których doszło do załączenia alarmu lub do sabotażu, linii zawieszonych lub aktywnych oraz alarmów systemów.

Istnieją opcje menu, które wyświetlają każdy z podanych warunków oddzielnie. Jednak przy użyciu tej opcji można sprawdzić wszystkie linie, które wymagają uwagi.

Użytkownik z odpowiednimi uprawnieniami może wyświetlić bieżący status centrali przy użyciu menu "4 Status centrali".

Istnieje możliwość wyświetlenia następujących danych:

- 1 Pokaż otwarte linie: Wyświetlenie linii, które są w aktywne/otwarte. W górnym wierszu jest wyświetlana linia, której stan nie jest normalny. W dolnym wierszu jest wyświetlany stan linii.
- 2 Alarmy: Informacja i możliwość potwierdzenia oczekujących alarmów.
- 3 Uszkodzenia: Wyświetlenie aktywnych błędów.

### <span id="page-31-0"></span>**Ustawienia**

#### **5 Ustawienia**

1>Kod PIN 2 SMS&Głosowy

Za pomocą tego menu można zmienić kod PIN oraz skonfigurować ustawienia raportowania SMS i głosowego.

### <span id="page-31-1"></span>**PIN**

#### **5.1 Kod PIN**

```
1>Zmiana PIN
      **********
```
Za pomocą tego menu można zmienić kod PIN.

#### **5.1.1 Zmiana kodu PIN**

```
1 Zmiana PIN
 \rightarrow \rightarrow \rightarrow \rightarrow
```
Użytkownik z odpowiednimi uprawnieniami może zmienić swój kod PIN przy użyciu menu Zmień PIN.

Zasady ustawiania kodu PIN w systemie Advisor Advanced można skonfigurować na jeden z następujących sposobów:

❑ Kody PIN są tworzone przez system (automatycznie, losowo). Użytkownik może zażądać utworzenia nowego kodu PIN, jednak nie może go samodzielnie wprowadzić lub zmodyfikować.

Kod PIN jest tworzony po naciśnięciu w tym menu klawisza Enter. Po utworzeniu kodu, zostanie on wyświetlony.

❑ Kody PIN są ręcznie wprowadzane.

Użytkownik, który ma odpowiednie uprawnienia, może wprowadzić dla siebie unikatowy kod PIN.

Naciśnięcie klawisza Enter pozwala na wprowadzenie lub edycję kodu PIN.

Aby potwierdzić kod PIN, należy nacisnąć ponownie klawisz Enter.

Kody PIN nie mogą się powtarzać. Jeden kod PIN nie może być przypisany do więcej niż jednego użytkownika. System nie przyjmie kodu PIN, który jest już używany.

### <span id="page-32-0"></span>**Raportowanie SMS i głosowe**

#### **5.2 SMS i Głosowy**

1>Num.tel.użytk. Brak

Menu SMS i Głosowy zawiera podmenu konfiguracyjne dla raportowania SMS oraz raportowania głosowego. To menu umożliwia zmianę wyłącznie własnych ustawień.

#### **5.2.1 Num.tel.użytk.**

1 Num.tel.użytk.  $>$  and  $\ge$   $\ge$   $\ge$   $\ge$ 

Menu Numer telefonu użytkownika pozwala na wprowadzenie przez użytkownika własnego numeru telefonu.

**Uwaga:** Numer telefonu jest dostępny tylko dla pierwszej ograniczonej liczby użytkowników. Pozostali użytkownicy nie mają dostępu do funkcji raportowania SMS i głosowego. Menedżer systemu lub instalator powinien przekazać informacje o użytkowniku.

#### **5.2.2 Raportowanie SMS**

2 Raportow.SMS Wył

Menu Raportowanie SMS pozwala na włączenie lub wyłączenie raportowania SMS dla użytkownika.

Opcja ta jest edytowalna tylko w przypadku, gdy użytkownik przypisany jest do grupy użytkowników z włączonymi uprawnieniami do raportowania SMS.

#### **5.2.3 Sterowanie SMS**

```
3 Sterowanie SMS
          Wylacz
```
Menu Sterowanie SMS pozwala na sprawdzenie, czy można wysyłać polecenia SMS.

Administrator systemu udostępni listę poleceń SMS, których można używać.

### <span id="page-33-0"></span>**Kontrola drzwi**

#### **6 Kontrola drzwi**

1>Otwórz drzwi

Menu to pozwala na wysłanie bezpośredniego polecenia do konkretnych drzwi.

- 1 Otwórz drzwi: Otwarcie konkretnych drzwi przez okres skonfigurowany dla tych drzwi.
- 2 Zamknij drzwi: Zamknięcie konkretnych drzwi.
- 3 Otwórz zamek: Otwarcie konkretnych drzwi do momentu wysłania polecenia Zamknij drzwi.
- 4 Blokuj drzwi: Zablokowanie konkretnych drzwi. Powoduje to zablokowanie dostępu dla wszystkich użytkowników.
- 5 Odblokuj drzwi: Odblokowanie zablokowanych drzwi.

Wybierz polecenie, a następnie wybierz drzwi z listy drzwi i naciśnij przycisk Enter.

### <span id="page-34-0"></span>**Serwis**

#### **8 Serwis**

Menu Serwis pozwala na wykonanie opisanych poniżej zadań konserwacyjnych.

#### **8.2 Menu testowe**

1>Walk test 2 Test linii

To menu zawiera funkcje, które pozwalają użytkownikowi przetestować system alarmowy.

#### <span id="page-34-1"></span>**8.2.1 Walk test**

 Walk test w trakcie

Test czujki pozwala użytkownikowi na sprawdzenie wszystkich czujek w wybranym obszarze.

#### **Aby wykonać test czujki:**

1. Wejdź do menu.

Następnie zostanie wyświetlony monit o wybranie całkowitego lub ograniczonego walk-testu.

Zakres WT >Wszystkie<

Dostępne są następujące opcje:

– Wszystkie: Standardowy walk test. Testowane są wszystkie odpowiednie linie.

– TylkoNieAkt: Ograniczony walk test. Ten test jest ograniczony tylko do linii które były nieaktywne niedawno, w ciągu ostatnich 4 godzin lub od ostatniego zazbrojenia.

Wybierz zakres walk testu i naciśnij przycisk Enter.

Na wyświetlaczu zostanie przedstawiona lista wszystkich linii, które nadal należy przetestować.

```
1>Linia 1
    Aktywuj linię
```
2. Przejdź wzdłuż wszystkich punktów z czujkami i upewnij się, że zostały one aktywowane. Aby to zrobić, należy przejść przed czujką lub otworzyć drzwi albo okno.

Każda uaktywniona linia jest usuwana z listy na wyświetlaczu.

3. Wróć do klawiatury i sprawdź wyniki.

W przypadku pomyślnego przejścia testu zostanie wyświetlony następujący komunikat:

 Walk test ok Naciśnij ENTER

W przeciwnym przypadku będzie nadal wyświetlana lista niesprawdzonych linii. Jeśli wykonanie testu czujek nie jest możliwe, należy skontaktować się z instalatorem.

Więcej informacji znajduje się w części ["Wykonywanie testu czujek"](#page-24-0) na stronie [17.](#page-24-0)

**8.2.1 Test linii**

0>Linia 1 Centrala

Wybierz opcję Linia, aby wprowadzić numer linii. Można również najpierw wybrać położenie wejścia (centrala, moduł wewnętrzny lub moduł zewnętrzny), a następnie wprowadzić (fizyczny) numer wejścia w tym urządzeniu.

Zostanie wyświetlony numer lini, jej nazwa i stan wejścia.

```
12>Zakład
Normalny
```
Można teraz wykonać następujące czynności:

- Przewijanie listy linii. Naciśnij przycisk strzałki w górę lub w dół.
- Pzewijanie między stanem wejścia, typem linii i położeniem linii. Naciśnij przycisk strzałki w lewo lub w prawo.

12>Zakład Alarm 12>Zakład Ekspander wej.1

• Wyjście z testu wejścia. Naciśnij przycisk Kasuj.

#### **8.5 Komunikacja**

4>UltraSync

To menu służy do zmiany określonych ustawień komunikacji.

**Uwaga:** Dostępność tej opcji zależy od uprawnień grupy użytkowników.

#### **8.5.4 UltraSync**

1>Powiadomienia

To menu pozwala na skonfigurowanie komunikacji przez chmurę UltraSync.

#### **8.5.4.1 Lista powiadomień**

```
1>Powiadomienie>
2 Powiadomienie>
```
To menu pozwala na skonfigurowanie i usuwanie powiadomień "push" na smartfon użytkownika.

**Uwaga:** To menu centrali nie pozwala na dodawanie powiadomień.Powiadomienia można dodawać tylko z aplikacji na smartfona.

#### **8.5.4.1.n Wybór powiadomienia**

```
1>Nazwa
Powiadomienie 1
```
Wybierz powiadomienie do skonfigurowania.

#### **8.5.4.1.n.1 Nazwa**

```
1 Nazwa
>Powiadomienie >
```
Każde powiadomienie "push" można zaprogramować wraz z identyfikującą je nazwą.

Aby wprowadzić lub zmienić nazwę powiadomienia, użyj tego menu. Nazwa powiadomienia "push" może mieć do 16 znaków.

#### **8.5.4.1.n.2 Identyfikator**

2>Identyfikator

Ekran informacyjny przedstawiający identyfikator powiadomienia smartfona.

#### **8.5.4.1.n.4 Status**

4>Status Aktywne

Ekran informacyjny przedstawiający status wybranego powiadomienia.

- Aktywne: Powiadomienie jest aktywne i może zostać odebrane przez użytkownika.
- Nieaktywne: Powiadomienie zostało wyłączone przez instalatora lub administratora, albo uprawnienia grupy użytkowników nie pozwalają użytkownikowi na otrzymywanie powiadomień, albo żaden typ zdarzeń nie został załączony dla powiadomienia "push" w "8.5.4.1.n.5 [Typy zdarzeń"](#page-36-0) [niżej.](#page-36-0)

#### <span id="page-36-0"></span>**8.5.4.1.n.5 Typy zdarzeń**

1>Alarmy Zał

To menu pozwala na wybranie typów zdarzeń, które zostaną wysłane do smartfona.

Po włączeniu tej opcji do przypisanego użytkownika będą wysyłane powiadomienia o wszystkich zdarzeniach tej kategorii.

Dostępne są następujące opcje.

- 1 Alarmy: Alarmy w toku, Napad, zakłócanie RF, Sabotaż, Test, Techniczny
- 2 Zazbrojenie/rozbrojenie: Zazbrojenie, rozbrojenie, częściowe zazbrojenie, Zawieszanie
- 3 Zasilanie: Usterka akumulatora, Niski poziom naładowania akumulatora, Usterka sieci, awaria zasilacza
- 4 System: Reset instalatora, Serwis, Programowanie lokalne, zdarzenia RFU, test Auto CS, Izolacja
- 5 Wideo: Pamięć obrazu pełna, zdjęcie usunięte, zdjęcie zrobione
- 6 Uszkodzenie: Połączenie Ethernet, komunikacja, bezpiecznik, błędy zasilania i wewnętrzne i powroty
- 7 Dostęp: Odmowa dostępu, przyznany dostęp

#### **8.5.4.1.n.6 Usuń powiadomienie**

```
6 Usuń powiad.
        >Anuluj<
```
Użyj tego menu, aby usunąć z systemu wybrane powiadomienie "push". Aby usunąć powiadomienie, wybierz polecenie OK i naciśnij ponownie przycisk Enter. Powiadomienie zostanie usunięte.

### <span id="page-38-0"></span>**Najczęściej stosowane sekwencje klawiszy**

Zobacz "Zazbrajanie i [rozbrajanie systemu"](#page-14-0) [na stronie 7.](#page-14-0)

Metoda autoryzacji zależy od ustawień systemu. Informacji o metodzie autoryzacji, której należy używać, może udzielić menedżer.

### <span id="page-38-1"></span>**Często używane kombinacje przycisków dla klawiatury LCD**

| Akcja                    | Zaprogramowana metoda                     | Sekwencja przycisków                | [1]    |
|--------------------------|-------------------------------------------|-------------------------------------|--------|
| Zazbrojenie              | Zazbrojenie klawiszem                     | Zał                                 | ❏      |
|                          | Zazbrojenie z kodem PIN                   | On, kod PIN, Enter                  | ❏      |
|                          |                                           | Kod PIN, On                         | ❏      |
|                          | Zazbrojenie z kartą                       | Dowolna cyfra, karta                | ❏      |
|                          |                                           | On, karta                           | $\Box$ |
|                          |                                           | 3 x karta                           | $\Box$ |
|                          | Zazbrojenie z kartą i kodem<br>PIN        | On, karta, kod PIN, Enter           | ❏      |
|                          |                                           | Karta, kod PIN, On                  | $\Box$ |
| Rozbrojenie              | Rozbrojenie z kodem PIN                   | Off, kod PIN, Enter                 | ❏      |
|                          |                                           | Kod PIN                             | $\Box$ |
|                          |                                           | Kod PIN, Off                        | ❏      |
|                          | Rozbrojenie z kartą                       | Dowolna cyfra, karta                | ❏      |
|                          |                                           | Off, karta                          | ❏      |
|                          | Rozbrojenie z kartą i kodem<br><b>PIN</b> | Off, karta, kod PIN, Enter          | ❏      |
|                          |                                           | Karta, kod PIN, Off                 | ❏      |
|                          |                                           | Karta, kod PIN                      | $\Box$ |
| Zazbrojenie<br>częściowe | Zazbrojenie częściowe<br>kluczem          | Zazbr.Częśc.                        | $\Box$ |
|                          | Zazbrojenie częściowe                     | Partset, kod PIN, Enter             | o.     |
|                          | z kodem PIN                               | Kod PIN, Zazbr.Częśc.               | ❏      |
|                          | Zazbrojenie częściowe z kartą             | Karta                               | ❏      |
|                          |                                           | Zazbr.Częśc., karta                 | ❏      |
|                          |                                           | 3 x karta                           | ❏      |
|                          | Zazbrojenie częściowe z kartą             | Zazbr.Częśc., karta, kod PIN, Enter | $\Box$ |
|                          | i kodem PIN                               | Karta, kod PIN, Zazbr.Częśc.        | ❏      |
| Dostęp do drzwi          | Dostęp do drzwi z kodem PIN               | Kod PIN, Enter                      | ❏      |
|                          | Dostęp do drzwi z kartą                   | Dowolna cyfra, karta                | ⊔      |
|                          | Dostęp do drzwi z kartą<br>i kodem PIN    | Karta, kod PIN, Enter               | $\Box$ |

**Tabela 5: często używane kombinacje przycisków dla klawiatury LCD**

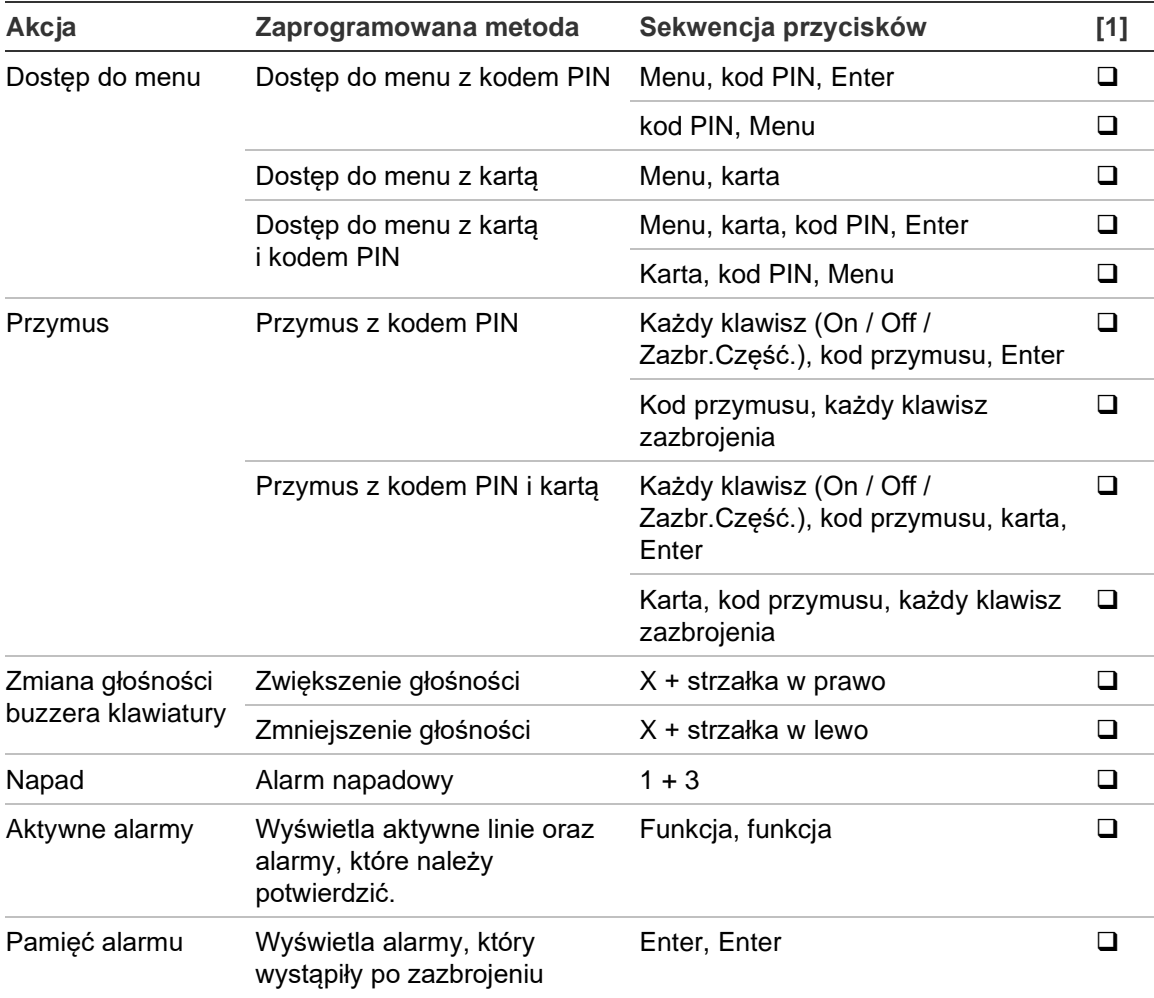

[1] Dostępność musi być zdefiniowana przez administratora.

Zobacz też ["Obszary wyświetlane podczas zazbrajania/rozbrajania"](#page-20-1) na stronie [13.](#page-20-1)

### <span id="page-39-0"></span>**Często używane kombinacje przycisków dla klawiatury bez LCD**

| Akcja       | Zaprogramowana metoda           | Sekwencja przycisków      | [1] |
|-------------|---------------------------------|---------------------------|-----|
| Zazbrojenie | Zazbrojenie z kodem PIN         | On, kod PIN, On           |     |
|             |                                 | Kod PIN, On               |     |
|             | Zazbrojenie z kartą             | Dowolna cyfra, karta      |     |
|             |                                 | On, karta                 |     |
|             |                                 | 3 x karta                 |     |
|             | Zazbrojenie z kartą i kodem PIN | On, karta, kod PIN, Enter |     |
|             |                                 | Karta, kod PIN, On        |     |
| Rozbrojenie | Rozbrojenie z kodem PIN         | Off, kod PIN, On          |     |
|             |                                 | Kod PIN                   |     |
|             |                                 | Kod PIN, Off              |     |

**Tabela 6: Często używane kombinacje przycisków dla klawiatury bez LCD**

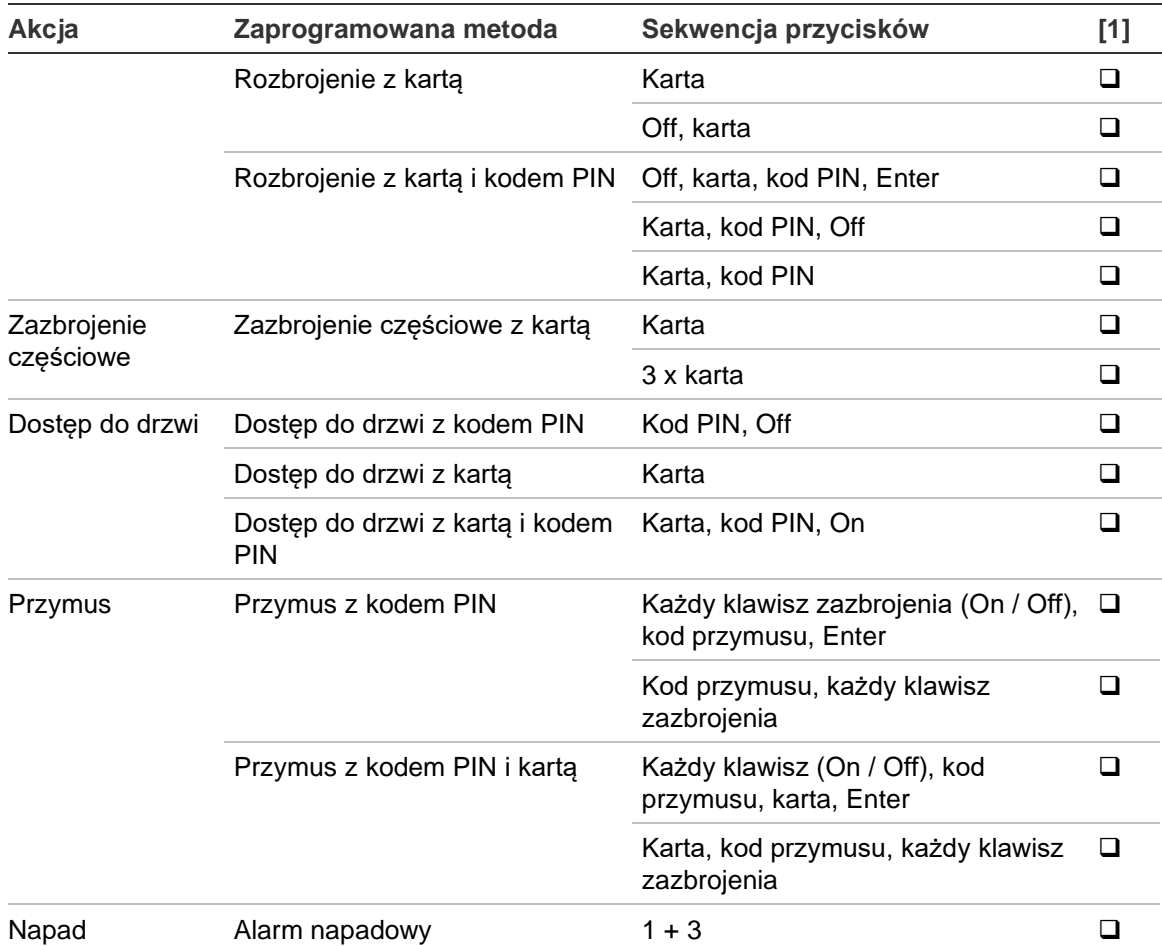

[1] Dostępność musi być zdefiniowana przez administratora.

Po wprowadzeniu kodu PIN klawiatura wyemituje dwa sygnały dźwiękowe oraz zamruga czerwoną i zieloną diodą LED. Jeśli operacja zakończy się niepowodzeniem, klawiatura wyemituje siedem sygnałów dźwiękowych. Zobacz ["](#page-15-3)

[Brak możliwości zazbrajania lub rozbrajania"](#page-15-3) [na stronie 8](#page-15-3) w celu uzyskania dalszych informacji.

### <span id="page-40-0"></span>**Klawisze funkcyjne**

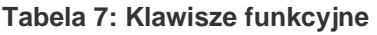

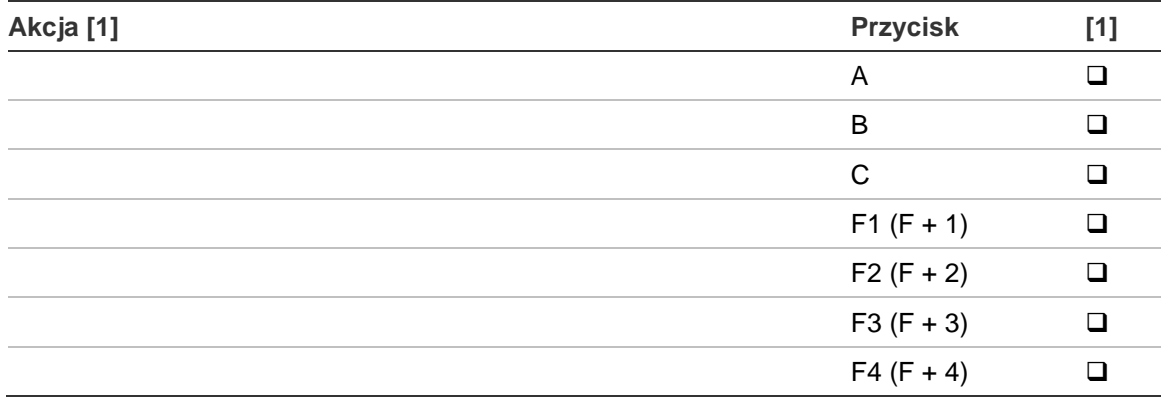

[1] Funkcjonalność i dostępność muszą być zdefiniowane przez administratora.